# **Registration Form**

By clicking on "Add Spouse" on Screen #1, you are able to add another administrator to the account. It does not have to be a spouse, but can be a number of individuals. (See Screen #2)

### Screen #1:

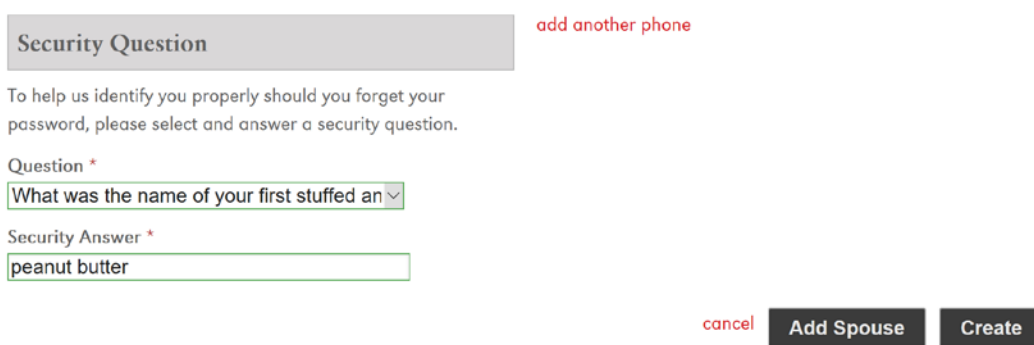

# Screen #2:

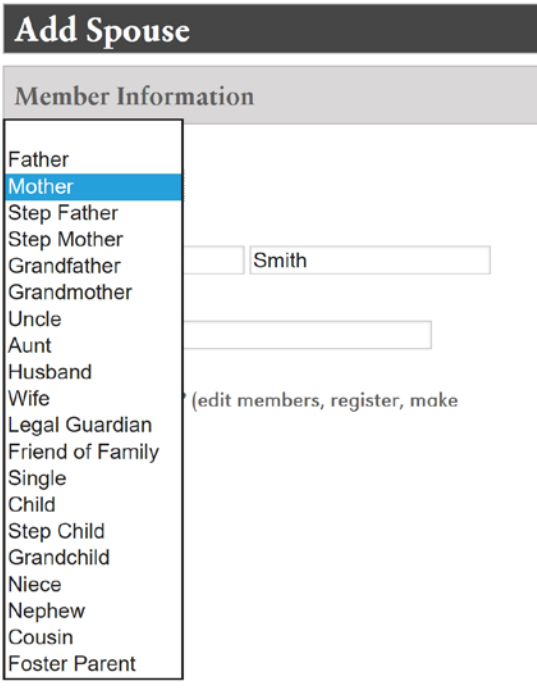

On the "Select Event" Screen, all of the camps your child qualifies for will populate. If you want to narrow the search criteria to a specific camp, you can use the drop down function under "Type" (See Screen #3). \*\*Please note – once the grade is selected on the attendee screen, it cannot be changed unless you contact Rachael Jensen at 402.554.3453 or [rachaeljensen@unomaha.edu.](mailto:rachaeljensen@unomaha.edu) Currently, the grade function serves no other purpose than to notify the registrant the grade identified.

Screen #3:

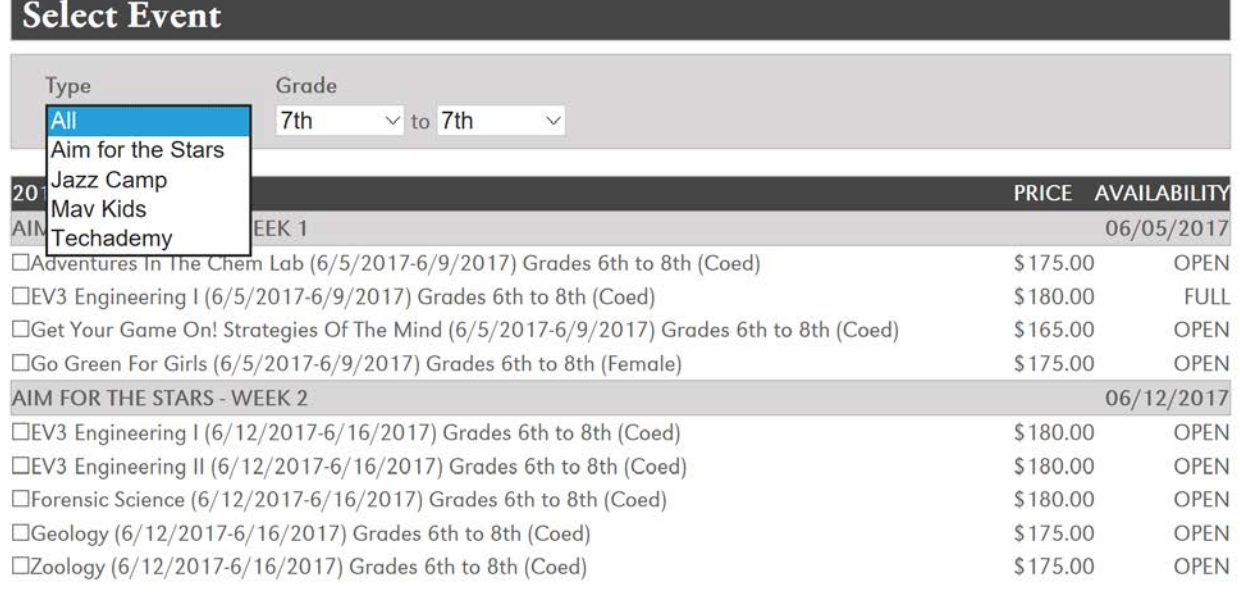

Screen #4 shows questions specific to the camp you selected. If you registered for more than one camp at a time, the application will take you back to the questions specific to the next camp (See Screen #5).

Screen #4:

# **Matthew Doe** Making Music Inside the Computer (6/26/2017-6/30/2017)

**Additional Information** 

Please fill out the information below.

**Techademy - T-shirts** What is your T-Shirt size? \*

- Select - $\checkmark$ 

**Previous** 

Continue

#### Screen #5:

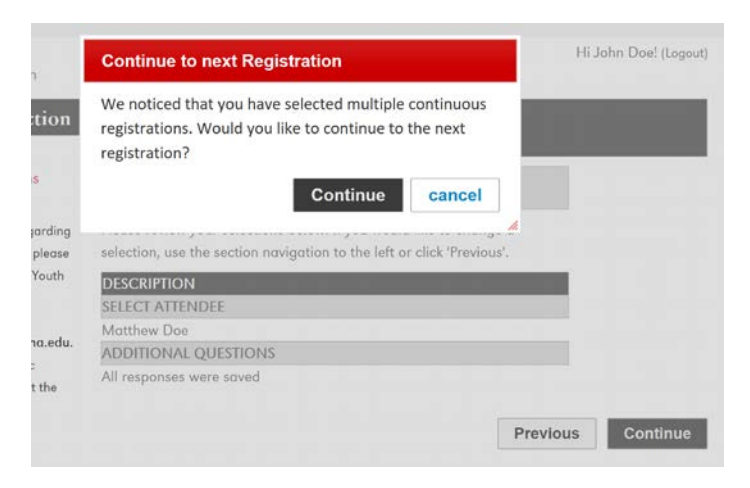

On the "Review Selections" page, you can click on the dollar amount in red to generate itemized details about the camp. (See Screen #6 and #7)

 $00.$ 

### Screen #6:

#### **Review Selections** Please ensure that your registration selections listed below are correct. If you need to make any changes, simply click on the step to the far left that you wish to change. After your registration is processed, a confirmation letter will be displayed for you to keep for your records. **REGISTRATIONS** ATTENDEE EVENT DUE NOW STATUS **TOTAL PRICE** nding

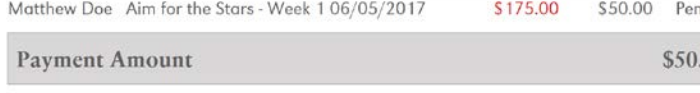

#### Screen #7:

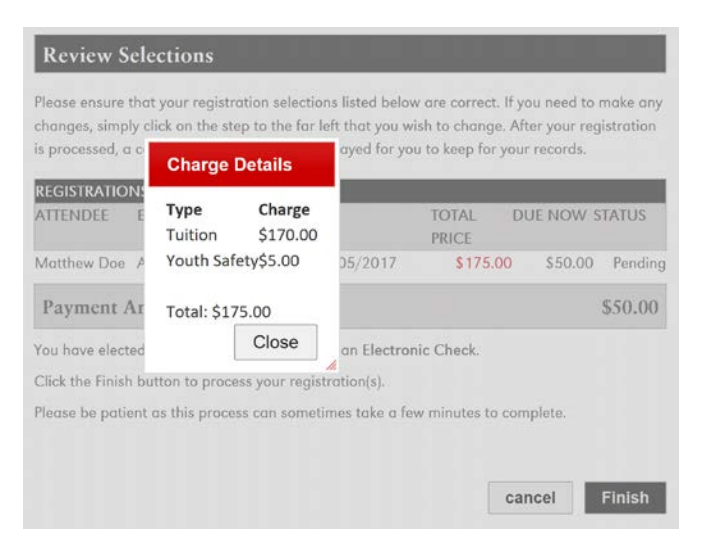

Once done with the application, you will receive a confirmation page.

Screen #8:

# Confirmation **Registration Complete!** Thank you for registering. Your information has been saved and is available for review. Below you will find information we need before camp begins click on a link to fill out the required information. Matthew Doe (Jazz Camp) **Health Form** Manage medical information Matthew Doe (Making Music Inside the Computer  $(6/26/2017 - 6/30/2017))$ **Health Form** Manage medical information

## **My Account – Outstanding Forms**

At any time during or after the application process, you can click "My Account" in the top right hand corner of the screen. This will take you to the following screen:

Screen #9:

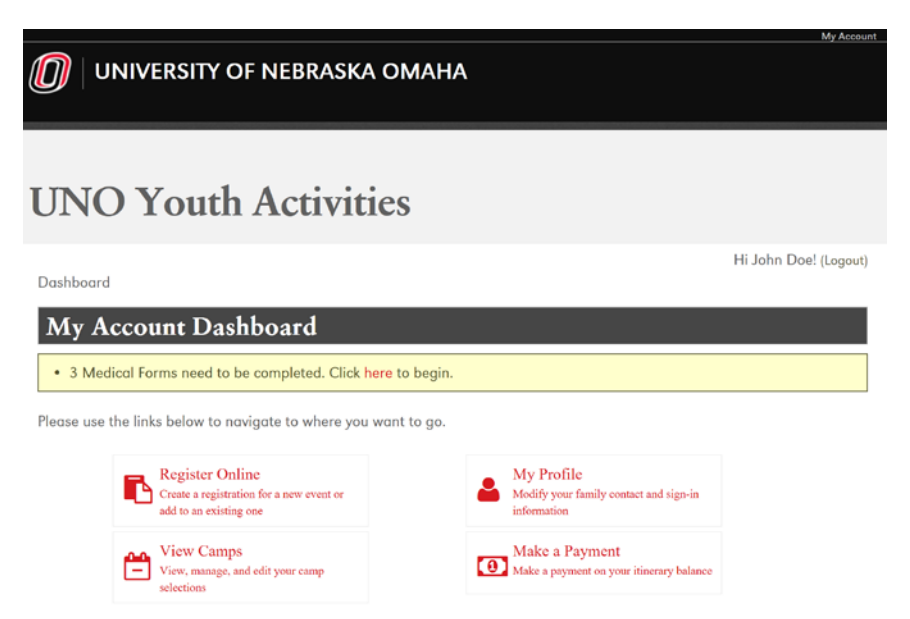

By clicking to complete the medical form (text in yellow), it will link you to the list of camps. Click on the text in red to link to the medical form. (See Screen #10)

#### Screen #10

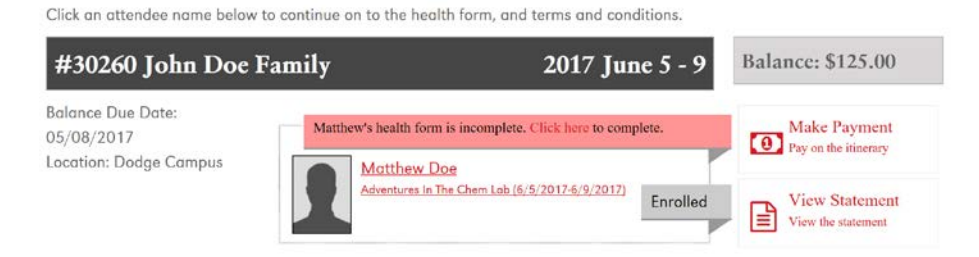

#### Medical Form

On the medical form, there is a text box that will appear when selecting the answer "yes." (See Screen #11 and #12) Please list information the Camp Director will need to know in the text box. The more detail, the better experience we are able to provide for your child.

Screen #11:

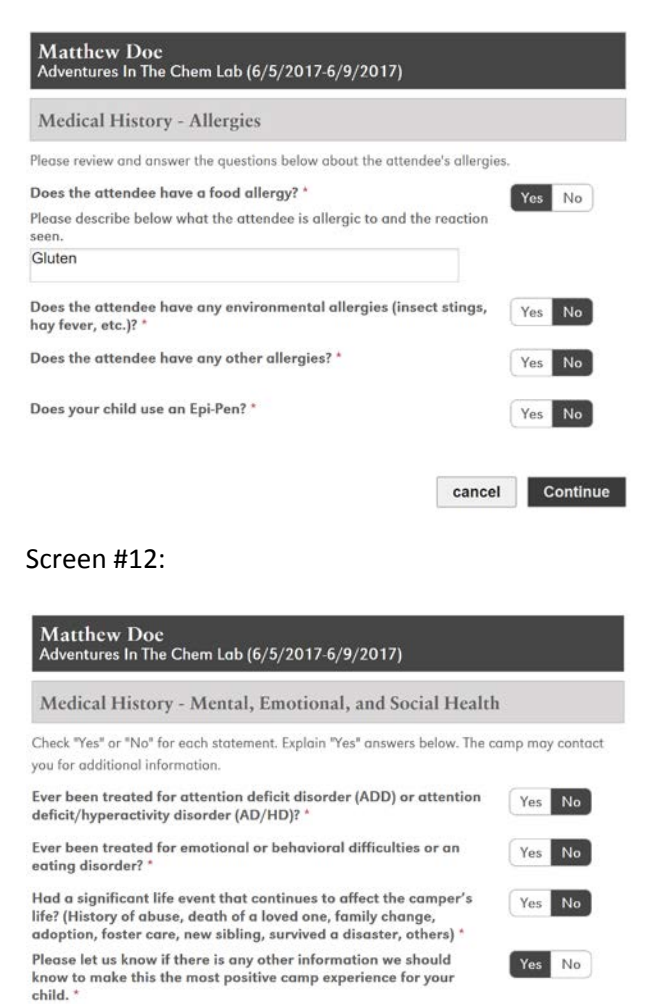

```
Please explain:
```
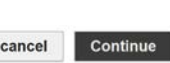

#### When listing medications, click the "add medication" box. (See Screen #13)

Screen #13:

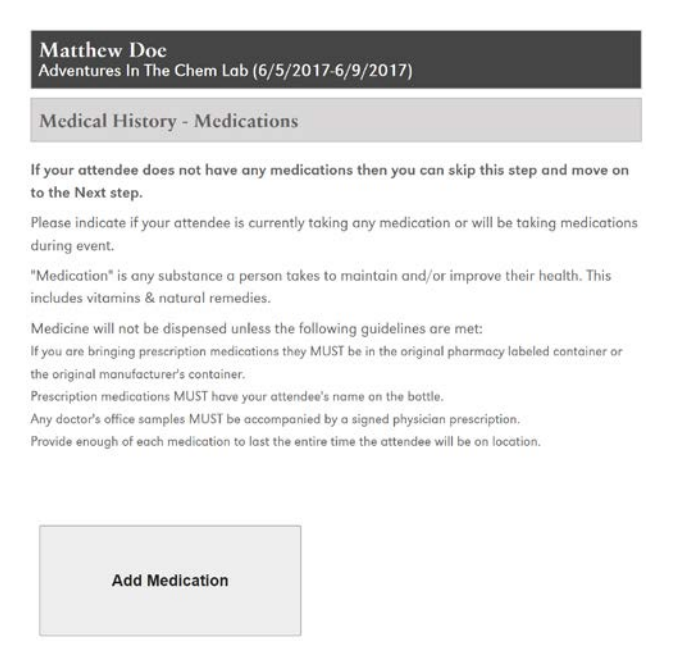

cancel Continue

When adding medication, please be sure to list all of the following information. (See Screen #14) For the blanks marked with breakfast, lunch, dinner, bedtime, as needed, indicate how many tablets, chews, etc are required for one dosage. Please be sure to indicate specific instructions for the Camp Directors. For example, Matthew takes 1 chewable multivitamin 100mg at breakfast. The parent notes this medication must be taken with food.

Screen #14:

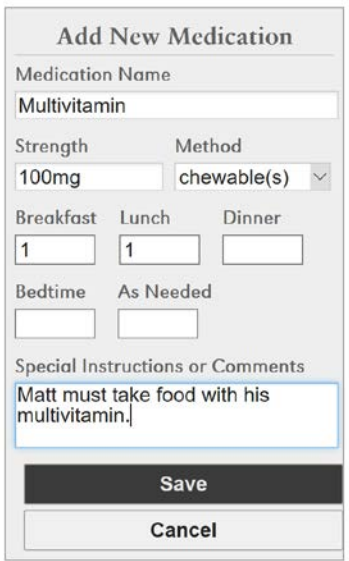

#### **My Account – View Camps**

If you go back to "My Account" at the top right hand corner, you can click on "View Camps." (Screen #15 will link you to Screen #16.)

Screen #15:

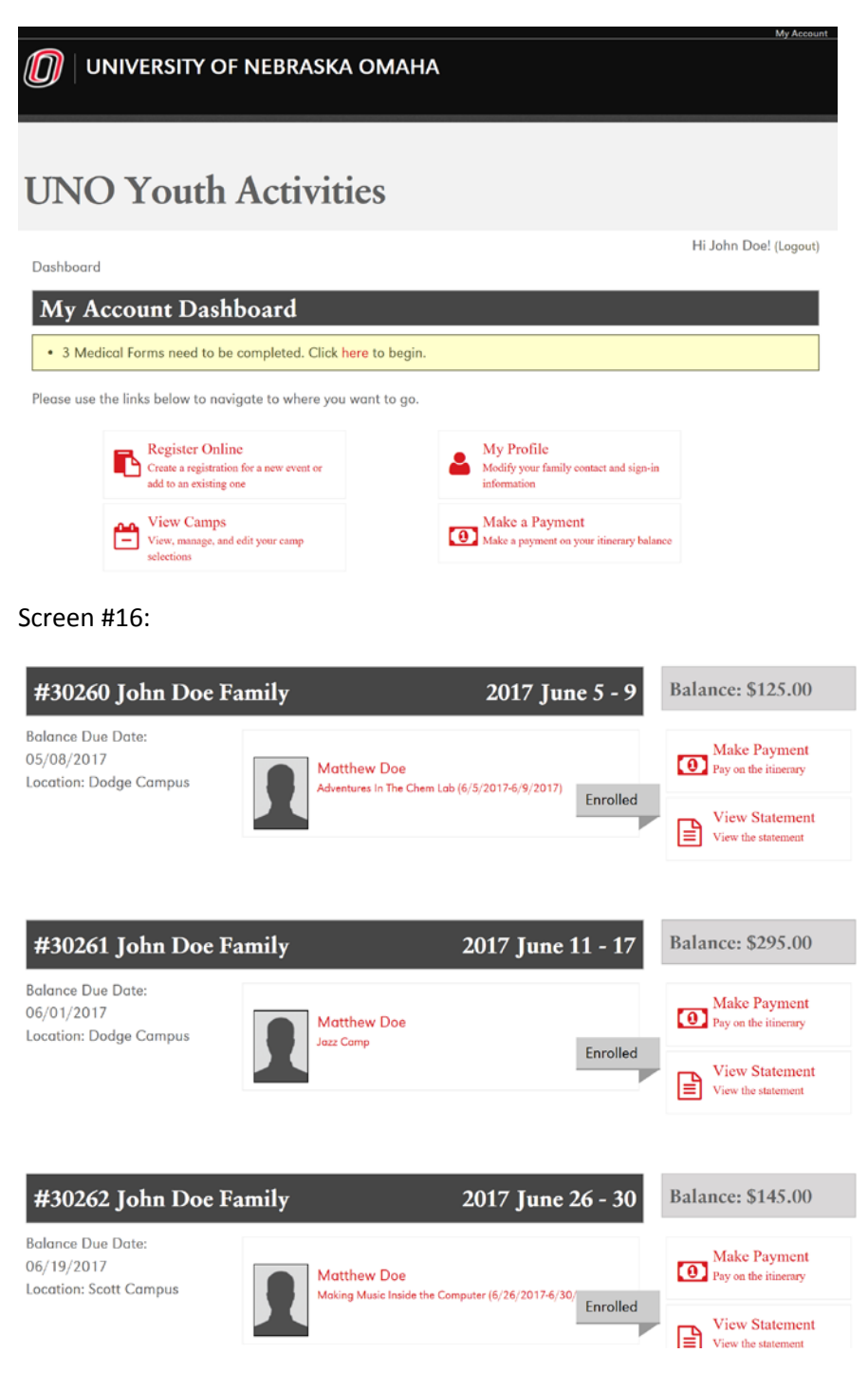

By clicking on "Make Payment" on the right hand side of the screen, it will link you to Screen #17. Here, you can enter in a payment toward the camp you selected. Once you make a payment, a green box will appear stating your payment has been accepted.

Screen #17:

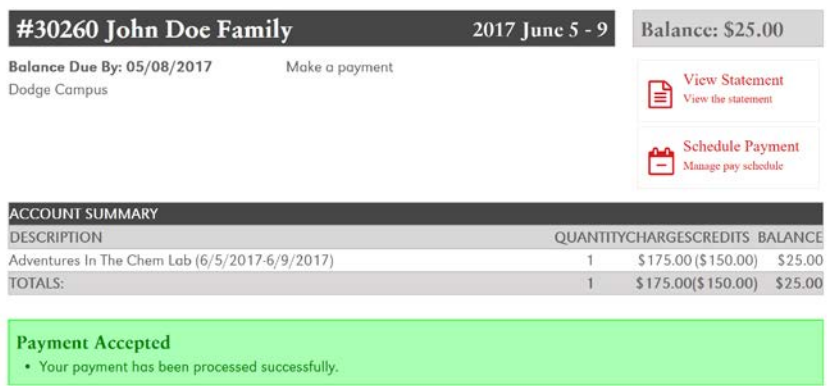

#### **My Account – Make a Payment**

Clicking again on "My Account" on the top right hand corner of the screen, clicking on "Make a Payment" will link you to Screen #19.

Screen #18:

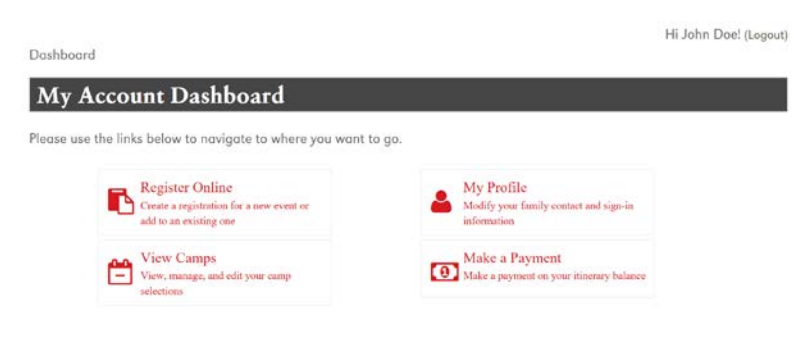

#### Screen #19:

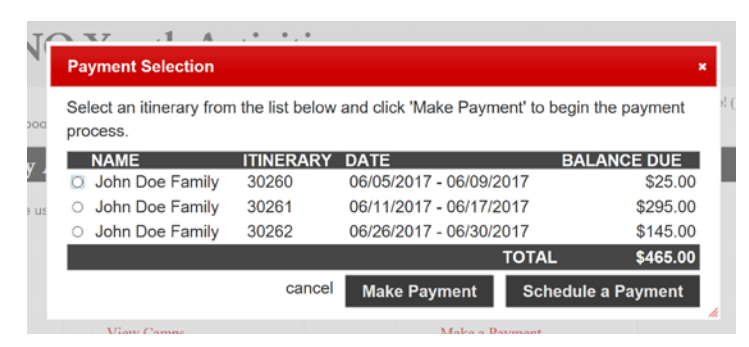

At this time, you will only be able to select one camp at a time when making a payment. We are working to make selecting multiple camps at one time a possibility in the future.

By clicking "View Statement" on the right hand side, it will link you to Screen #21. On Screen #21, you can click on "Print Statement" to receive an itemized receipt for the camp you selected.

Screen #20

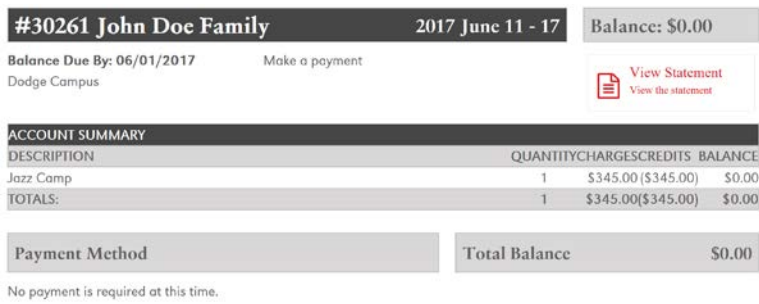

#### Screen #21:

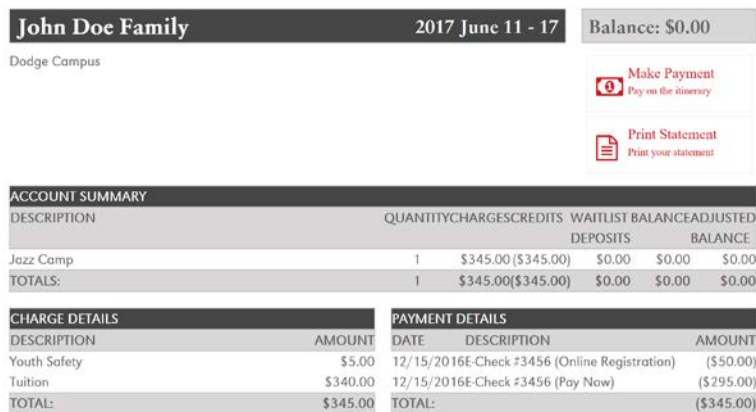

#### Screen #22:

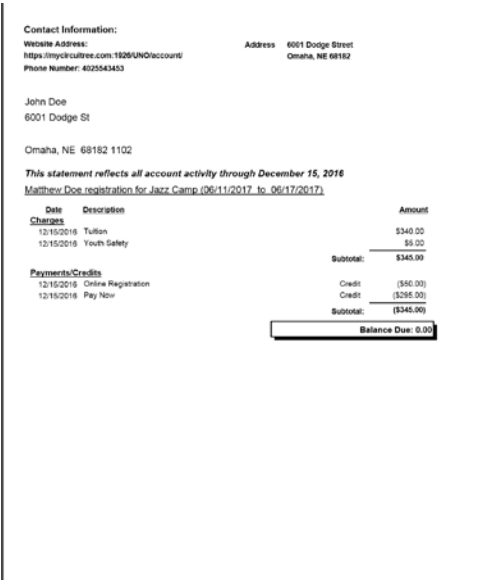

#### **My Account – View Camps**

Clicking on "My Account" at the top right hand corner, clicking "View Camps" will take you to Screen #24.

Screen #23:

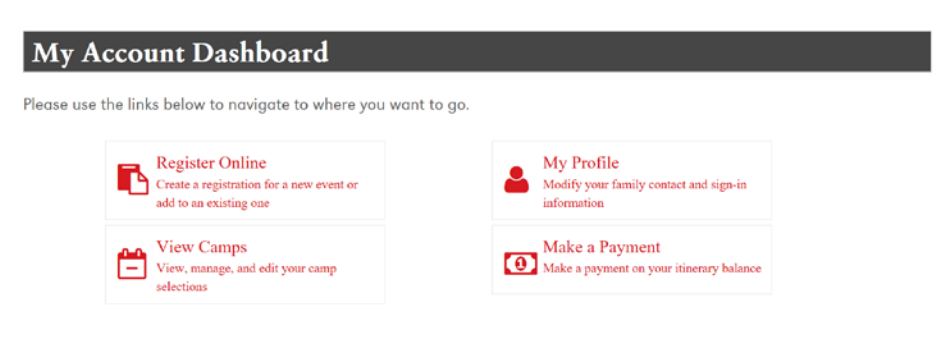

#### Screen #24:

Click an attendee name below to continue on to the health form, and terms and conditions.

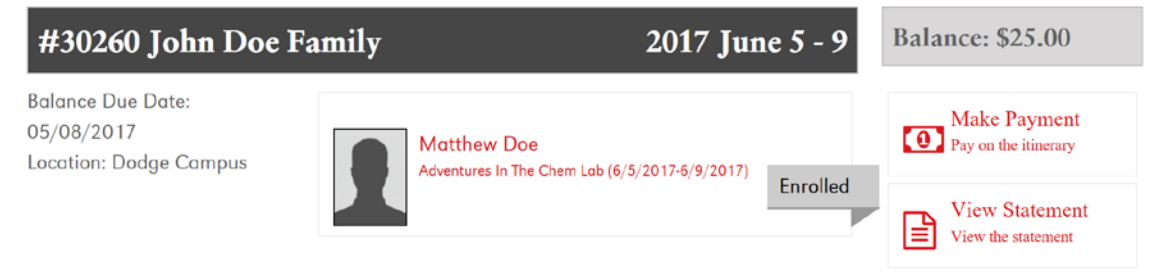

Clicking on the name of the camp will take you to Screen #25 and you can view any outstanding documents. Also, if you have enrolled in Aim for the Stars, you will be able to manage (add, edit, delete) your before/after care selections. (See Screen #26)

Screen #25:

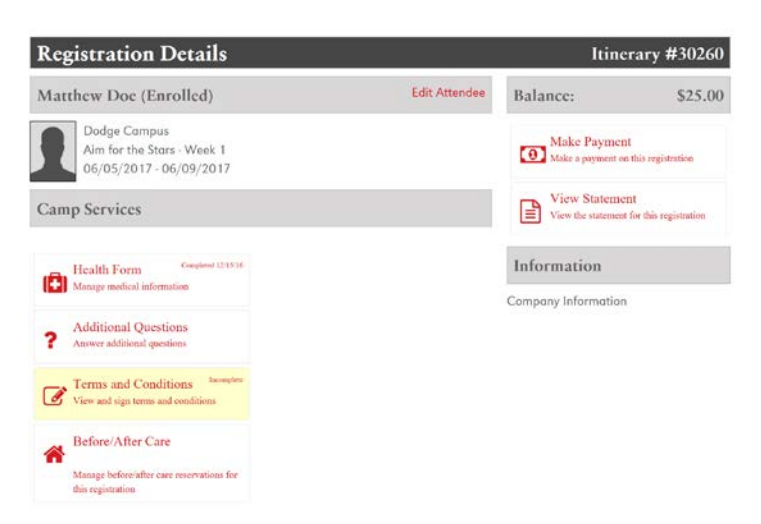

#### Screen #26:

Before Care

#### **Matthew Doe** Adventures In The Chem Lab (6/5/2017-6/9/2017) Before, Before/After, After Care The following is a list of options for additional camp before camp, after camp, or both. Please note, there is a limited amount of space in each category and will be given on a first come basis. Selections No selections have been made. Available BEFORE/AFTER CARE<br>NAME COST AVAILABILITYSELECT After Care \$25.00 OPEN Add Before and After Care \$30.00 OPEN Add

\$10.00 OPEN

Add